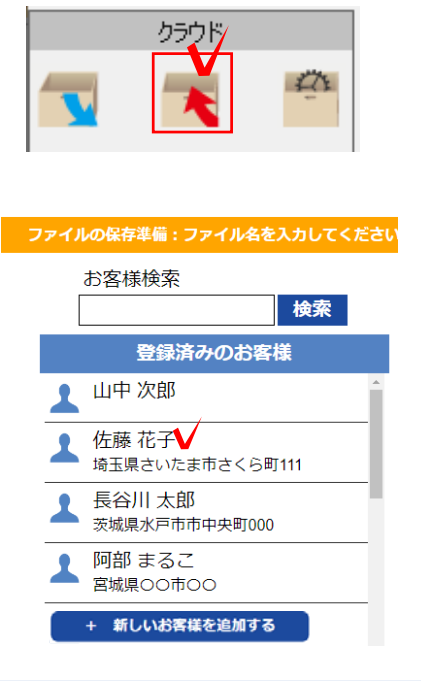

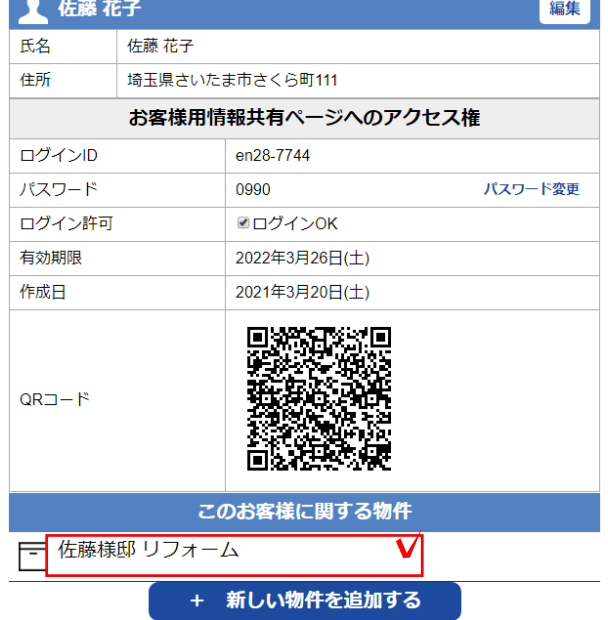

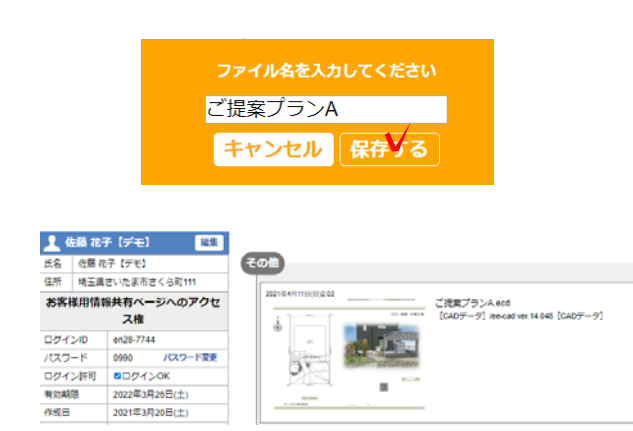

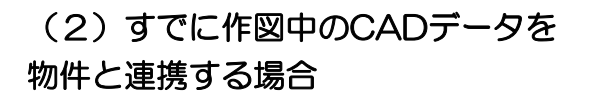

(2)-1 画面左上の ◆ をクリックします。

(2)-2 お客様を選択します。これから登録す る場合は「+新しいお客様情報を追加する」を クリックします。

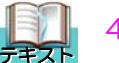

4 お客様を登録する方法

(2)-3 物件を選択します。これから登録す る場合は「+新しい物件を追加する」をクリ ックします。

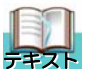

5 物件を登録する方法

(2)-4 ファイル名を入力して「保存する」 をクリックします。

CADが物件と連携され、CADデータが物 件の中に保存されました。